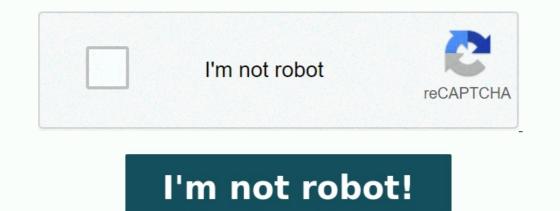

# Ms word exercises for practice doc

Ms word practical exercise questions. Ms word table practice exercises. Ms word practice activities. Ms word practice examples.

The "Microsoft Practice for Beginners PDF Quick Download" link is at the end of this article. You can display PDF demo, PDF size and page numbers as a PDF file using the Download button. Step-by-Step Word Processing Exercises Type the above paragraph because it uses the calibre font and font size 12.

#### MS-WORD

Microsoft Word is a word processor developed by Microsoft. It was first released in 1983 under the name Multi-Tool Word for Xenix systems. MS Word is a popular word-processing program used primarily for creating documents such as letters, brochures, learning activities, tests, quizzes and students' homework assignments. There are many simple but useful features available in Microsoft Word to make it easier for study and work. That's why so many people would prefer to convert the read-only PDF to editable Word and edit PDF in Word.

#### PRACTICAL-1

- Type the paragraph above as it is using "Calibri font", font size 12.
  Change the font type to "*Lucida Calligraphy*" and size to 14
  Alignment to your paragraph to right margin.
  Save this file as ms-word doc in "my documents" folder using save as option.
- Edit some part of your document and save again using save option.
- Close the file.
- Open this file again using open option from office button.
- View the file you have created using print preview option.Take a print out of this document through print option.

### Create a new file using new option. Select some part of your document of PRACTICAL -1 and copy it to new file created in bullet 1. Use shortcut keys for copy and paste.

- bullet 1. Use shortcut keys for copy and paste. • Highlight "Microsoft Word is a word processor developed by Microsoft."
- Search for word "document" using find option.
  Replace the word "Microsoft" with "MS".
- Change the font to "Lucida Baltigraph" and the alignment to size 14 with the paragraph on the right edge.

Save this file with the "Save AT" option as ms-vord.doc in your "Own Files" folder. Edit a specific part of the document and save it again using the memory option. Close the file. Open this file again with the "Open" option. Show the created file with the "Print View" option. Print this document with the print option. Create a new file with the new option. Show the created file with the "Print View" option. Print this document with the print option. Create a new file with the new option. Show the created file with the "Print View" option. Print this document with the print option. Create a new file with the new option. Show the created file with the "Print View" option. Print this document with the print option. Create a new file with the new option. Select the practice document part -1 and copy it into a new file created by 1 bathroom. Use when copying and pasting links.

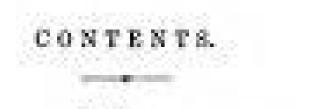

| DOCISING                      | RANSDOOR                     | 14.00     |
|-------------------------------|------------------------------|-----------|
| General Mage                  | Proprial Rape                | - 22      |
| But Cookes                    | Indian Function              |           |
| Lenes Doblini                 | film fredide                 |           |
| Birw Hall Doddan              | Belden Byanglod              |           |
| Sürer Grounde Carbins         | Birer Spaiglet               | 10 C 10 C |
| Classes Ordelet               | Bet                          |           |
| Group or Participa Coldina 38 | A CONTRACTOR OF THE PARTY OF |           |
| White Codding                 | SPASISIC                     |           |
| Black Cookins                 | Bereal Shape                 | - 49      |
| ILLINAS                       | POLINE                       |           |
| General litere 12             | General Maps                 | 1.46      |
| Tencillat Bohmai              | White Dented Mark Folds.     | . 44      |
| Sight Delma                   | Golden Spangled              | . 46      |
|                               | Alter Spanish                | - 44      |
| Malayo                        | BASTAND                      |           |
| Grand Rage                    | Gene Bactana                 | 1.24      |
| White Moleys D                | Belerght Bastarts            |           |
| - XX.V                        | Golf Land Belegie            |           |
| Greens Riage                  | River Laced Substitut        | 18        |
| Ball Bussel and Dane 12       | Elick and While Section      | 12        |
| News Xel Gana                 | Block Suctation              | - Carlos  |
| Giager Red Dame               | White Bastana                | - 20      |
| Tollow Deckwing Oans          | The states of the second     | - 90      |
| filling Durkwing Game         | DUDR                         |           |
| Berban Yollow Game 16         | Sylosbury Durine             | - 61      |
| File Gante                    | Sonsh Ducks                  | - 10      |
| White Gappy                   | Elaste Sont Judian Durits    | - 54      |
| Rack Gasse                    | Coll Danks                   | - 14      |
|                               |                              |           |
| General Risgin                | GIBER-                       | 368       |
| Silver Gery Dokings           | Toplome                      | - 88      |
| Colored Derkings              | Beldes                       | - 65      |
| White Darkings                | TURENCE                      | - 56      |

Highlight Microsoft Word is a word processing program developed by Microsoft. Use the search option for the word "document". Change the word "Microsoft" to "AMS". Let's do some formatting to improve the layout and content of the answer. If you're used to using word processing packages, make this change. Otherwise you take further step by step.

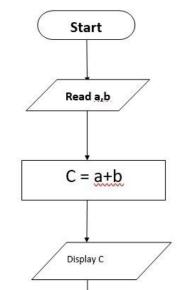

EXERCISE 1 You must make the following changes: Format the title "Auditism and Its Components" in Sales "Heading 4" and center the title using "Cut and Insert", move the second period to the end of the document. Add a heading leading through the second paragraph in the middle. Add a heading about the third paragraph "Risk of Detection", mark the heading and add bullet points in the middle to create a numbered list and avoid the risk of significant misstatementB'\xe2\x80\x98Microsoft Practice Exercises for Beginners\xe2\x80\x99 A link to quickly download the PDF file appears at the end of this article. With download button you can view free PDF demo, PDF file size, page numbers and direct PDF download for \XE2\x80\x98ms Word 2007,2010, 2016 Exercises Enter the above paragraph as it uses Holy Scripture \XE2\x80\x90.step by step general meaning of the exercise Enter the above paragraph as it uses Holy Scripture \XE2\x80\x90.font size 12.

Introduction to Microsoft Office & Information Technology Systems (Microsoft Word 2013) Class Exercises Please provide m Student ID 59110069 / Gam (Assignment-01) Class afternoon on Thursday The following is a range of exercises that offer you some practice in using Word functionality. ONLY do the parts of the exercises that are in **BOLD**. Notes for exercises: In the exercises >>> S-click as Single click the Mouse Button; D-click as Double click the Mouse Button;
 It may be necessary to open (1) a blank document, or, (2) an already existing document for you to practise on. For this, I attach a document that contains several short-story texts, which you will be able to edit. For traceability, I have added line numbers, so, every line in every story has a number as reference.
 I have also included some links that provided other texts that you might find interesting, generally for English. Under FILE-tab: (The first exercise is an example for the presentation the rest of the exercises for this tab Exercise-01. <u>Creating a document</u> - EXAMPLE (i) by going to File " New " Select a template by D-click on one the 'Create Cover Letter....' template. (ii) Blank doc - Press ENTER / Esc. Objective: Go to File-tab, and select a file. By D-clicking on it, the file will be seen to open. View after operation: (Snip a section of the document opened a Example Result): MAURICE Arrendo Contractoria 
 Exercise-02. Open an existing document - EXAMPLE
 EXAMPLE

 (ii) PC,
 (iii) PC,

 (iii) PC,
 (iii) Coud,

 (iv) Add a place.
 (v) Add a place.
 Objective: Find the document file to open using Browse, open display it: Open program Contraction of the second second seco California - California - View after operation:

Change the font type to \xe2\x80\x9clucididide\xe2\x80\x9d using the Save As option. Edit part of the document and save it using the Save command.

| RAJAI                 |                          | NDRY PUBLIC SCHOOL<br>ajahmundry                |
|-----------------------|--------------------------|-------------------------------------------------|
| A                     | INUA                     | L DAY CELEBRATIONS                              |
| Particulars of Events |                          |                                                 |
|                       |                          | Particulars of Events                           |
| Event                 | Date                     | Participants                                    |
| Event<br>Quiz         | Date<br>22 <sup>nd</sup> |                                                 |
|                       | _                        | Participants                                    |
| Quiz                  | 22 <sup>nd</sup>         | Participants<br>Ram, Mohan, Shyam, Sonu, Sheila |

## Close the file.

Close the file. To open this file using the "Open with Office" button. Preview the created file using the Print Preview option. Print this document using the print options. Create a new file using the new option. Select part of your study document -1 and copy it to the new file created in call 1. Use keyboard shortcuts to copy and paste. Highlight\xe2\x80\x90microsoft Word is a word processor developed by Microsoft. Replace \xe2\x80\x9cmicrosoft\xe2\x80\x9cmicrosoft\xe2\x80\x9d. Allow\xe2\x80\x9d. Allow\xe2\x80\x9d. Al

The risk of control is a risk that the internal control of the entry cannot prevent an atomates, which has been relevant of in combination with other faise information, cannot be quickly recognized and corrected, business. I to format the header, you must first mark the text you want to format. Place the cursor at the end of the topic and select the text by clicking and pulling the left mouse button until the whole title highlights. All selected formatting will now be used for the entire marked text. Select "Paragraph 11" on the toolbar and select the header 4. Although the text is still highlighted, select "Align" 2 on the toolbar. 2 In this way, organize the paragraphs: Select the entire text in the second paragraph, clicking and dragging until the whole text is highlighted. Select "Cut" on the toolbar and the text will temporarily disappear. Now place the cursor under the last paragraph and click where you want to insert the text now. On the toolbar, select "Insert 4" and the text will be displayed in a new position. Use the input button to create a distance between the lines between the previous paragraph and the inserted paragraph. Alternatively, you can use the keyboard tableFont Signature Lines, Style 2 and 18 Points 6 Create a list of scores in western and English Language Add the contents of the horse and the rider, the image style of the metal oval, the frame -style background, change the size 0 of your choice) Words and add your name and surname, change other document characters as instructed by instructor - English no. Pages18 Museum PDF4.8 MbcedgoriacompultTogrodolo/CreditSacaglobal.org also download the tasks of Microsoft Office 2007 Word Download PDF Exercise from MS Word PDF List of practical questions and answers about Microsoft Word PDF download free.